## How to Create a New CJA 20 Voucher

On your **Home** page, locate the appointment in the **Appointments' List.** Click the case hyperlink.

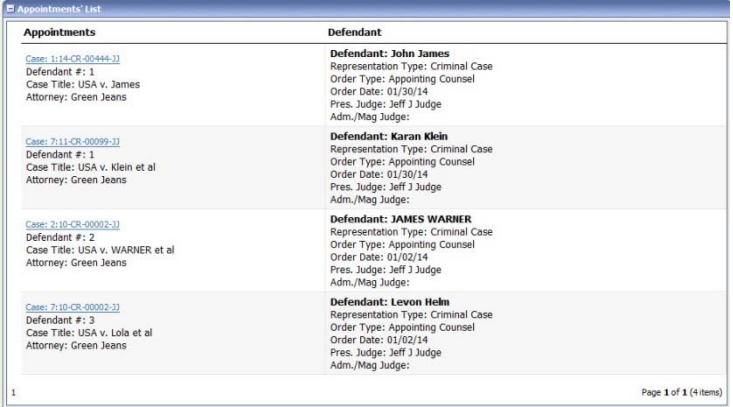

The **Appointment Info** displays and you will see any vouchers that have been created for this appointment.

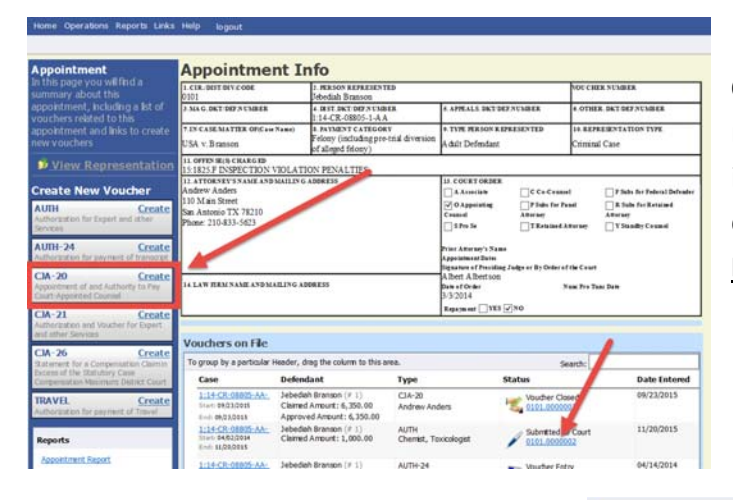

Click the **CJA-20 Create** button on the left-side menu unless you see an existing CJA-20 voucher in the **Vouchers on File** that you have already created. (If you find an existing voucher, click the **Edit** hyperlink to view the document.)

Advance to the **Claim Status** tab and set the Claim **Start Date** to the first day of services or expenses billed (It will default to the current date.) Click **Save** at the bottom of the screen. Enter your expenses in the **Services** and **Expenses** tabs and save your work often as you add entries into the system. You may continue to add items and edit the voucher until you are ready to submit the claim to the court.

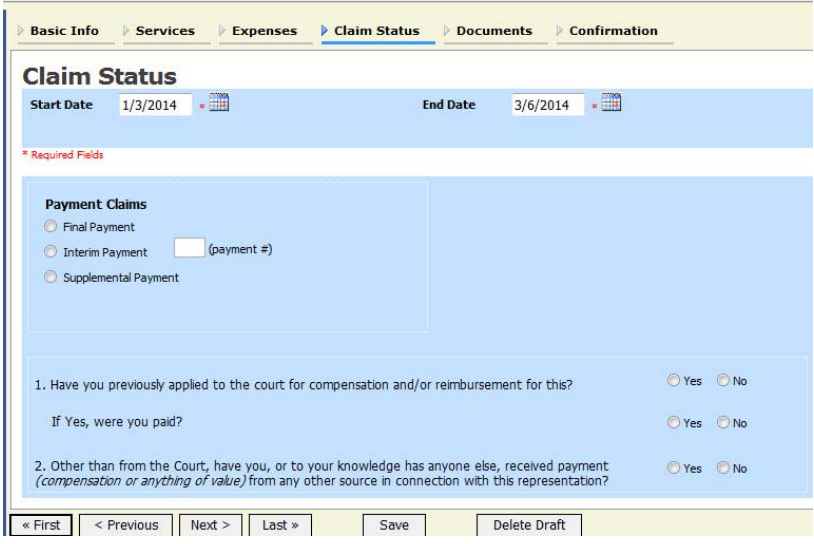

\*\*Always click **Save** before moving to the Next or Previous screen.

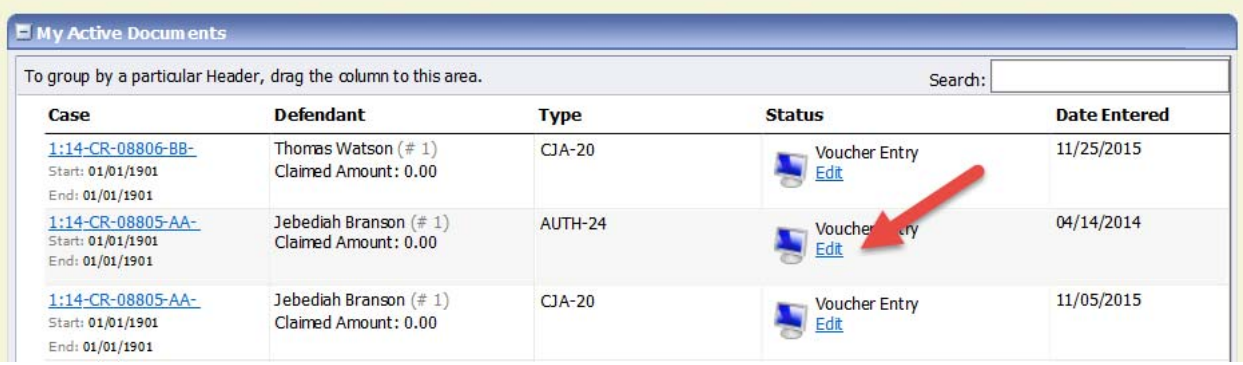

If you save your voucher and do not submit it to the court, you will find your voucher in the **My Active Documents** folder on the top left of your **Home** page. To continue working with the voucher, click the **Edit** hyperlink in the **Status** column.

## **Helpful Hint: Sort your Expenses and Services by date to get the correct Start Date.**

You can quickly sort your services and expenses by date to find the start date for your voucher. Navigate to the **Services** tab. Drag the **Date** column header up to the blue group by area. The services entry will be grouped and sorted by date. Repeat the grouping with the **Expenses** tab.

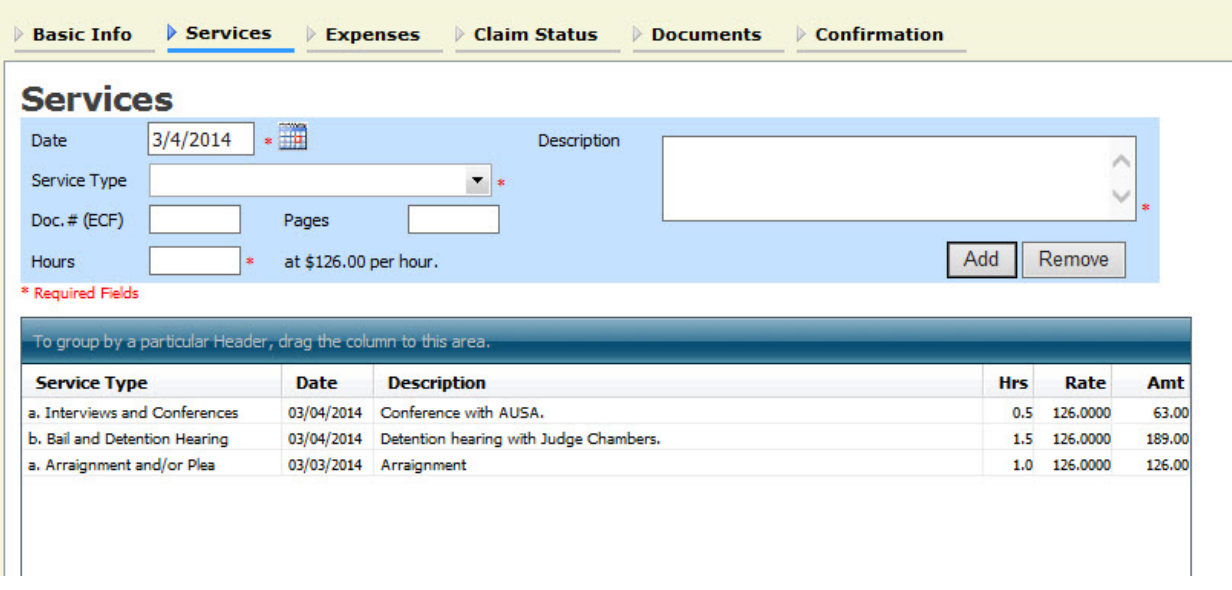

After grouping by **Date**:

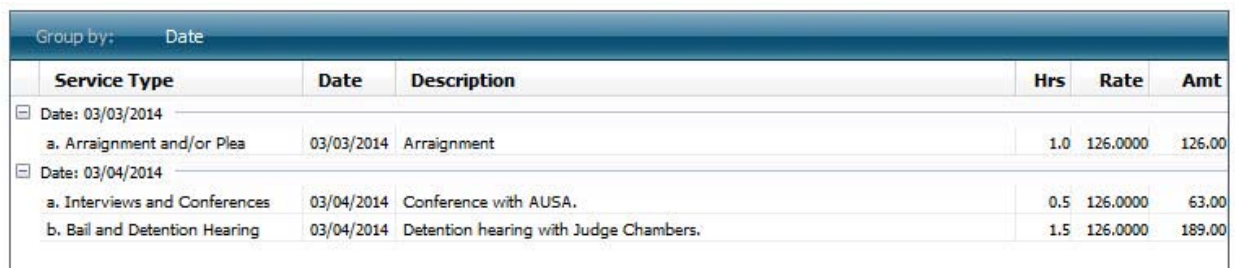